當 Excel 轉檔時出現【轉檔錯誤訊息:安全性風險 Microsoft 已封鎖巨集執行,因

## 為此檔案的來源不信任。】的解法

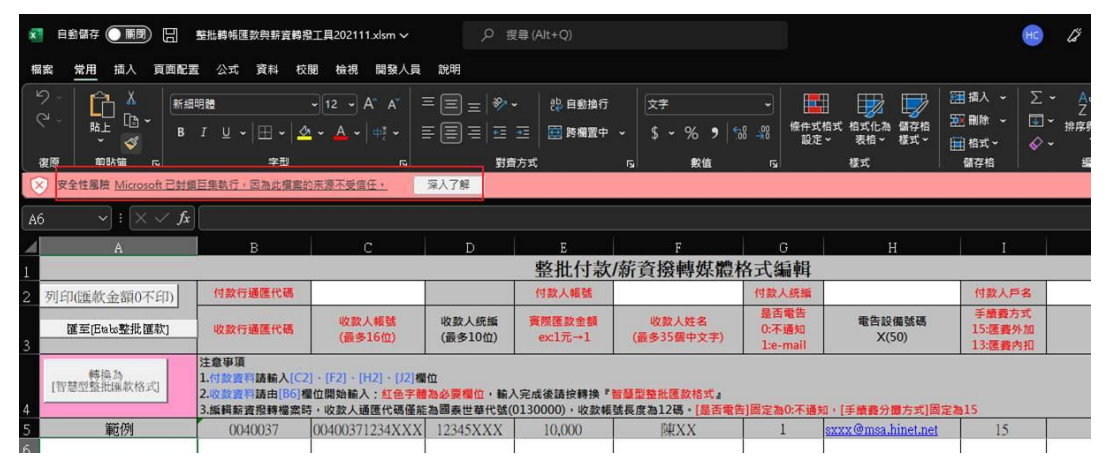

首先需依下列步驟確認巨集是否開啟,再依照【解法一】或【解法二】操作方式 排除問題。

如何開啟巨集:

Step 1 先到「檔案」中選擇「選項」

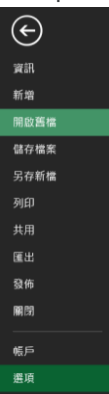

● Step 2 選擇「信任中心」, 並選擇「信任中心設定」

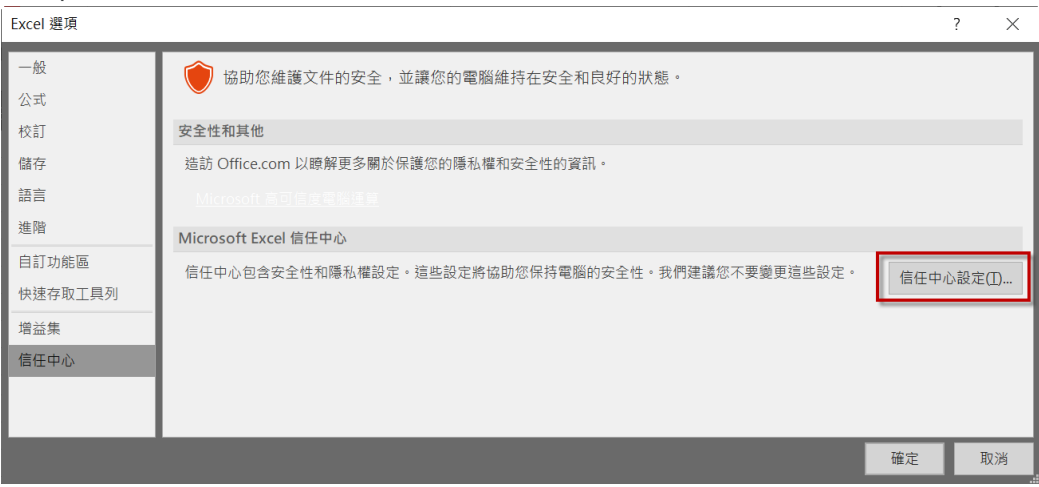

Step 3 選擇「巨集設定」,並將設定更改為「啟用所有巨集」。

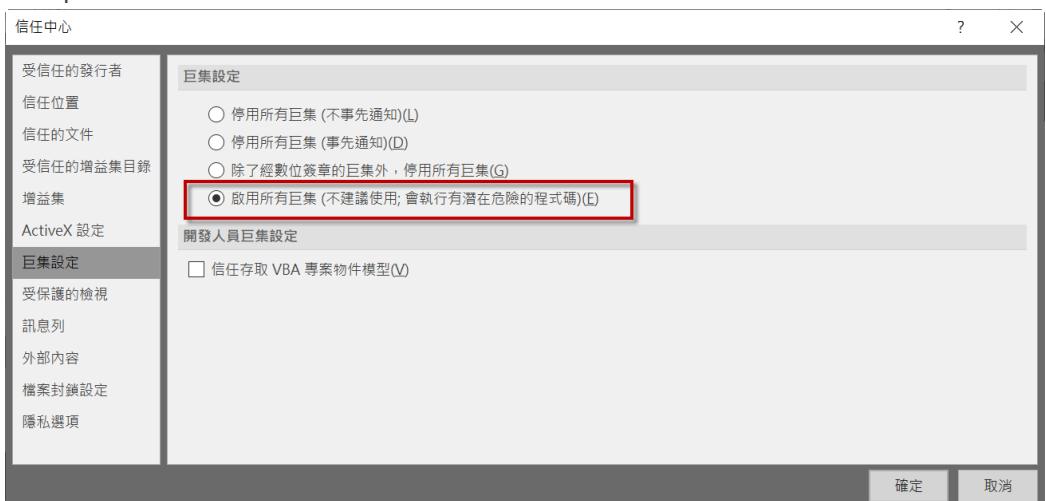

## 【解法一】

完成巨集開啟後,將 Excel 關閉後,按右鍵點選內容,並將「安全性」右邊「□ 解除封鎖」的勾點掉後,點選「確認」,該 Excel 檔案即可以正常轉檔使用了!

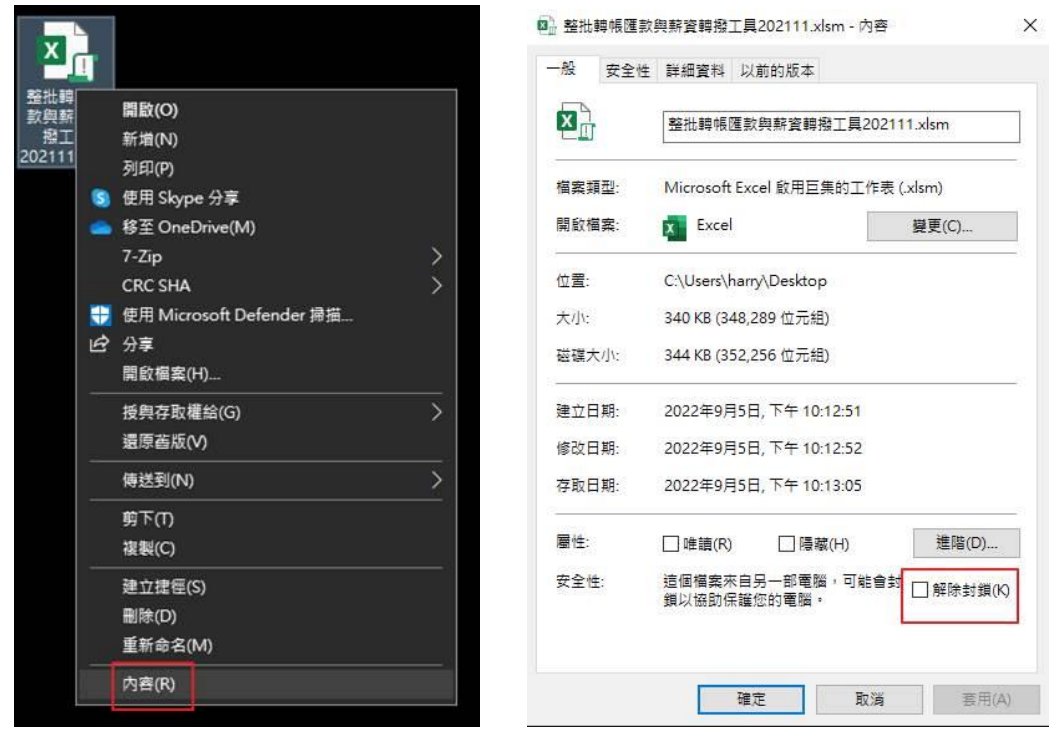

【解法二】

 $\bullet$  Step 1:

於電腦桌面新增一個資料夾,並將欲執行轉檔的 Excel 檔案放入資料夾中。

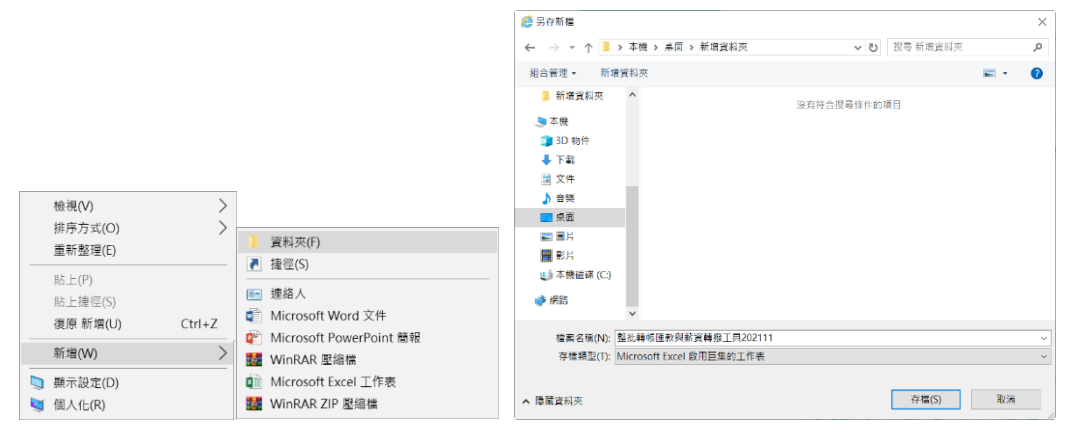

 $\bullet$  Step 2:

到「檔案」的「選項」,點選「信任中心」的「信任中心設定」,選擇「信任位置」。

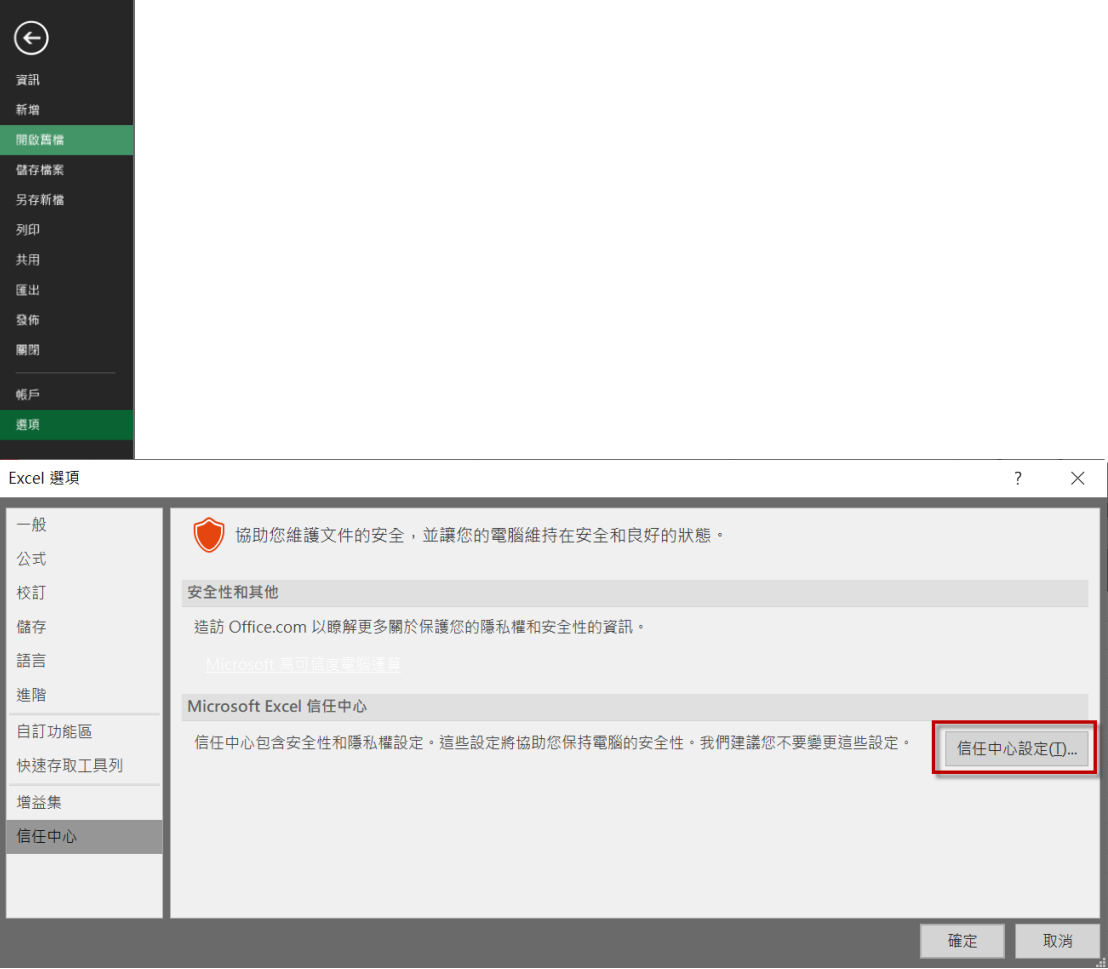

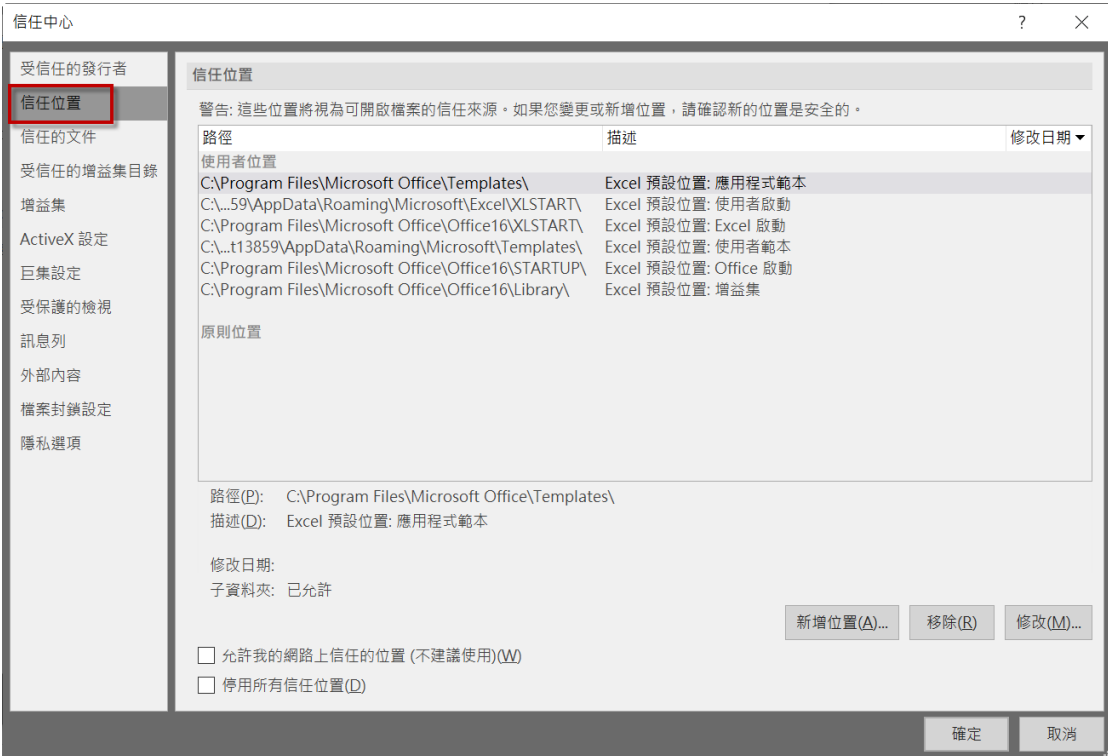

 $\bullet$  Step 3:

在「信任位置」點選「新增位置」。

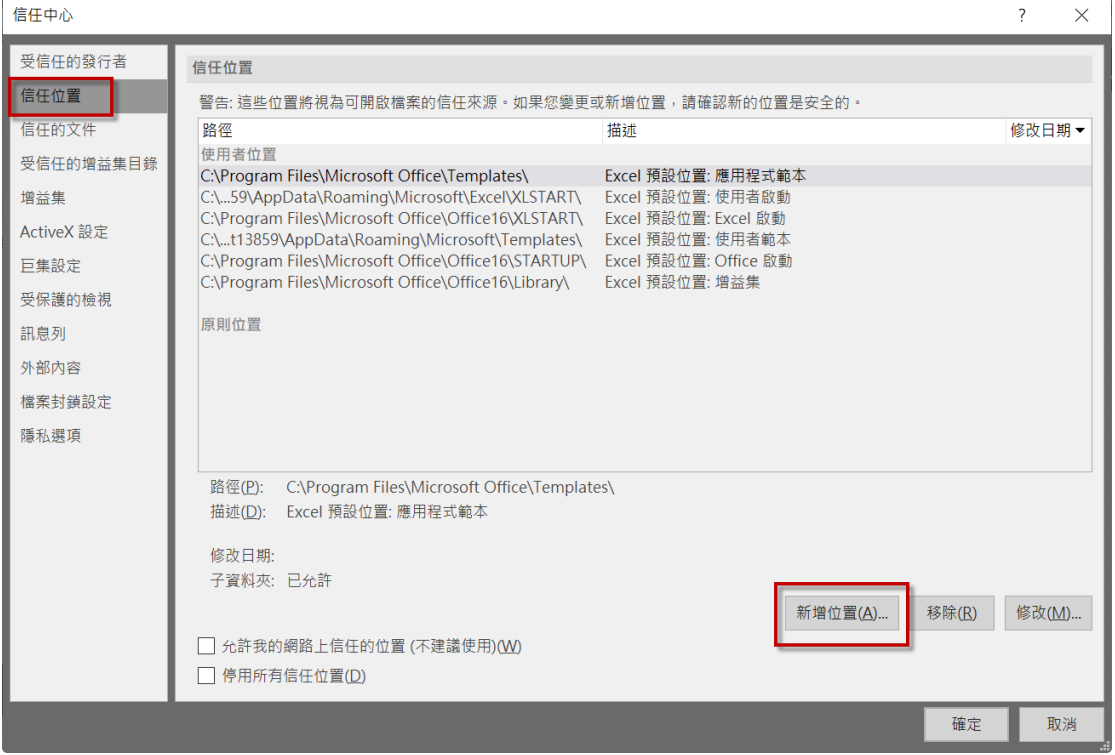

 $\bullet$  Step 4:

並於「瀏覽」選擇該 EXCEL 檔案儲存的資料夾,點選「確定」後,該 Excel 檔案即可以正常轉檔使用了。

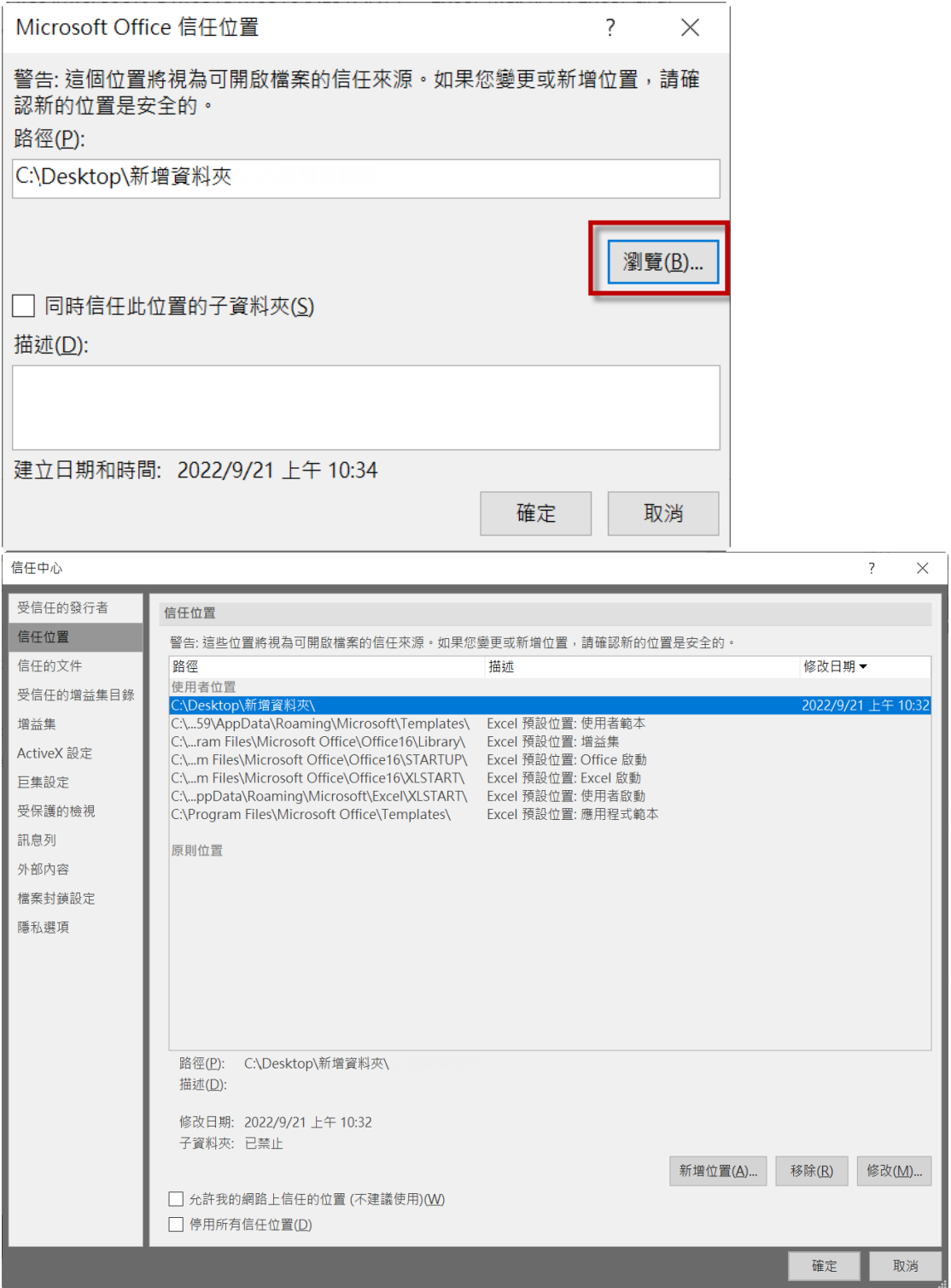